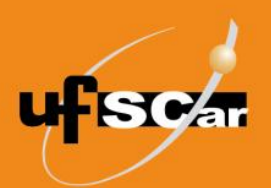

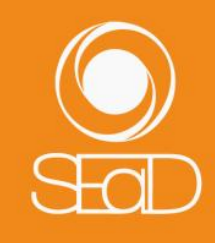

**Tutorial de Configuração do Livro de Notas Configuração da nota final da disciplina/curso com categorias adicionais Moodle Versão 3 - Novembro de 2020 -**

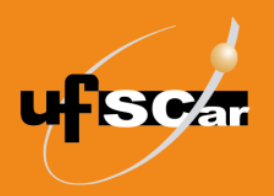

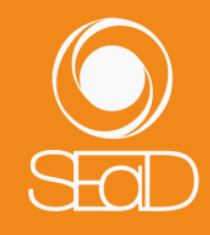

## **Introdução**

Este documento tem como objetivo orientar os docentes na configuração do **Livro de Notas** da sala de aula virtual. Com a configuração dessa ferramenta, é possível automatizar o cálculo da nota final dos estudantes na disciplina ou no curso de acordo com os critérios de avaliação estabelecidos. Já os alunos poderão acompanhar as postagens das notas das atividades.

A ferramenta Livro de Notas possui diversos tipos de configuração. Neste tutorial, vamos abordar a configuração de nota final do curso com criação de categorias adicionais. As categorias adicionais de notas são criadas quando há necessidade de organizar o Livro de Notas segundo critérios mais específicos, por exemplo, grupos de atividades avaliativas e não avaliativas, diferentes formas de agregação das notas (média das notas, média ponderada das notas, maior nota etc.).

Para iniciar a configuração do Livro de Notas, é necessário realizar previamente uma **padronização do valor das atividades** na configuração de cada uma delas. Recomendamos que, no campo **nota máxima**, faça a opção por **10** em todas as atividades ou **100** em todas as atividades. Atividades inseridas posteriormente devem seguir o padrão escolhido.

## **Configuração da nota final da disciplina/curso com categorias adicionais**

A configuração do Livro de Notas deve ser realizada antes do início da disciplina ou curso. Para iniciar a configuração, acesse a sala de aula virtual e, no menu lateral esquerdo, clique em Notas.

| $\equiv$<br><b>UFSCar</b>                                 |                                                                                      | $\bigoplus$ |                            |    |   |
|-----------------------------------------------------------|--------------------------------------------------------------------------------------|-------------|----------------------------|----|---|
| $\equiv$ Seções do curso<br>$\overline{\left( \right. }%$ |                                                                                      |             |                            |    |   |
| <b>&amp; Participantes</b>                                | Disciplina A                                                                         |             |                            | ଈ. |   |
| & Emblemas                                                | Página inicial<br>Disciplina_A<br>Início<br>Meus cursos                              |             | Ativar edição              |    | 为 |
| 公 Competências                                            |                                                                                      |             |                            |    |   |
| <b>围</b> Notas                                            | Materiais de estudo<br><b>Início</b><br>Semana 1<br>Semana 2<br>Semana 3<br>Semana 4 |             |                            |    |   |
| <b>G</b> Página inicial                                   |                                                                                      |             | Seu progresso <sup>2</sup> |    |   |
| <b>O</b> Painel                                           | <b>28 Avisos</b>                                                                     |             |                            |    |   |
|                                                           | <b>La</b> Tarefa com guia de avaliação                                               |             |                            |    |   |
| <b>ED</b> Calendário                                      | Nome do laboratório de avaliação                                                     |             |                            |    |   |
| Meus cursos                                               | <sup>28</sup> Fórum de notícias                                                      |             |                            |    |   |
|                                                           | Lição 1                                                                              |             |                            |    |   |
| Arquivos privados                                         | Questionário                                                                         |             |                            | г  |   |
| Banco de conteúdo                                         | Restrito Disponível a partir de 24 de setembro de 2020                               |             |                            |    |   |
| Configurações de acessibilidade                           | 'n,<br>Becape                                                                        |             |                            | Г  |   |

Figura 1 - Acessar o item Notas.

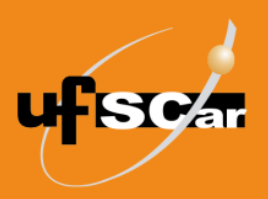

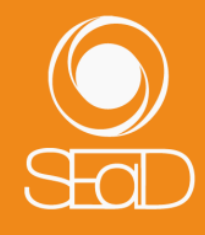

Você será direcionado para a visão geral do relatório de notas. Nas abas do cabeçalho da página selecione **Configurações**.

| <b>UFSCar</b><br>$\equiv$                                                           |                                                                                                    | $\bigoplus$<br>$\begin{array}{cc} \mathbf{A} & \mathbf{C} \end{array}$                 |
|-------------------------------------------------------------------------------------|----------------------------------------------------------------------------------------------------|----------------------------------------------------------------------------------------|
| <sup>i</sup> ≡ Seções do curso<br>$\overline{\left(}$<br><b>&amp; Participantes</b> | Disciplina A: Ver: Preferências: Relatório de notas<br>Página inicial<br>Administração de notas<br>Relatório de notas<br>Meus cursos<br>Disciplina_A<br><b>Notas</b>                                                                | Desativar edicão                                                                       |
| $\Omega$ Emblemas<br><b>公 Competências</b><br><b>图 Notas</b>                        |                                                                                                    |                                                                                        |
| m Página inicial<br><b>O</b> Painel                                                 | Relatório de notas<br>Configurações<br>Escalas<br>Resultado da aprendizagem<br>Ver<br>Letras<br>Importar<br>Exportar                                                                                                    |                                                                                        |
| <b>El Calendário</b><br><b>GI Meus cursos</b>                                       | Relatório de notas<br>Histórico de notas<br>Relatório de resultados<br>Relatório geral<br>Visão única<br>Relatório do usuário<br>Todos os participantes: 13/13<br>Todos A B C D E F G H I J K L M N O P Q R S T U V W X Y Z<br>Nome |                                                                                        |
| <sup>1</sup> Arquivos privados<br>Banco de conteúdo                                 | Todos A B C D E F G H I J K L M N O P Q R S T U V W X Y Z<br>Sobrenome<br>Discipling $A\ominus$                                                                                                    |                                                                                        |
| ◻<br>Mais                                                                           | $\bullet$ Teste $\div$ 0<br><b>O</b> Tarefa com guia de av. $\div \mathscr{D}$<br>$\bigcirc$ Questionário $\div$<br>Nome / Sobrenome <sup>+</sup><br>Número de identificação<br>◈<br>Ø<br>త<br>Controles                            | $\bullet$ Teste $\div$ 0<br>$\bullet$ teste (envio) $\div$ 2<br><b>a</b> ter<br>త<br>◎ |
| Configurações de acessibilidade                                                     | 移<br>检<br><b>卷 Q</b><br>Jessica Aparecida<br>IS.<br>O<br>de Oliveira<br>ans.<br>ab.<br>ത ക<br>$\tilde{\phantom{a}}$<br>$\sim$<br>$\sim$ $\sim$                                                                                      | 检<br>® <b>Q</b><br>ക ക<br>as.                                                          |

Figura 2 - Selecionar a opção Configurações.

Para criar categorias adicionais, clique em **Adicionar categoria** ao final da página.

| Ξ<br><b>UFSCar</b>                        |                                                                       |                                                   | $\bigoplus$         | Q                   |
|-------------------------------------------|-----------------------------------------------------------------------|---------------------------------------------------|---------------------|---------------------|
| $\equiv$ Seções do curso                  | Nome do Glossário                                                     | $\Box$ 9,416                                      | 100,00              | Editar $\star$      |
| <b>&amp; Participantes</b>                | 1 <b>●</b> Lição 1                                                    | $\begin{array}{ccc} \n\boxed{9,416}\n\end{array}$ | 100,00              | Editar $\star$      |
| <b>A</b> Emblemas                         | Atividade 1                                                           | $\begin{array}{ccc} \n\boxed{9,416}\n\end{array}$ | 100.00              | Editar $\star$<br>为 |
| <b>公 Competências</b><br><b>国</b> Notas   | Avaliação de Nome do Fórum                                            | 0,942                                             | 10.00               | Editar $\star$      |
| <b>A</b> Página inicial                   | <b>Base de dados exemplo</b>                                          | $\Box$ 0,942                                      | 10,00               | Editar $\star$      |
| <b>O</b> Painel                           | A Nome do laboratório de avaliação (envio)                            | $\Box$ 7,533                                      | 80,00               | Editar $\star$      |
| <b>iii</b> Calendário                     | A Nome do laboratório de avaliação (avaliação)                        | $\Box$ 1,883                                      | 20,00               | Editar $\star$      |
| <b>&amp; Meus cursos</b>                  | <b>O</b> Nome do Glossário                                            | $\Box$ 0,942                                      | 10.00               | Editar $\star$      |
| Arquivos privados                         | $\Sigma$ Total do curso                                               |                                                   | 1062,00             | Editar $\star$      |
| Banco de conteúdo<br>⊡                    | Salvar mudanças                                                       |                                                   |                     |                     |
| Mais<br>C Configurações de acessibilidade | Adicionar item de nota<br>Adicionar item de resultado de aprendizagem |                                                   | Adicionar categoria |                     |

Figura 3 - Adicionar categoria.

No campo **Nome da categoria**, digite o nome da categoria a ser criada.

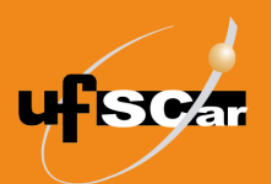

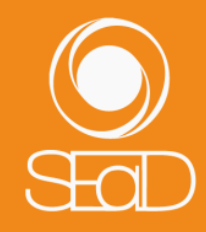

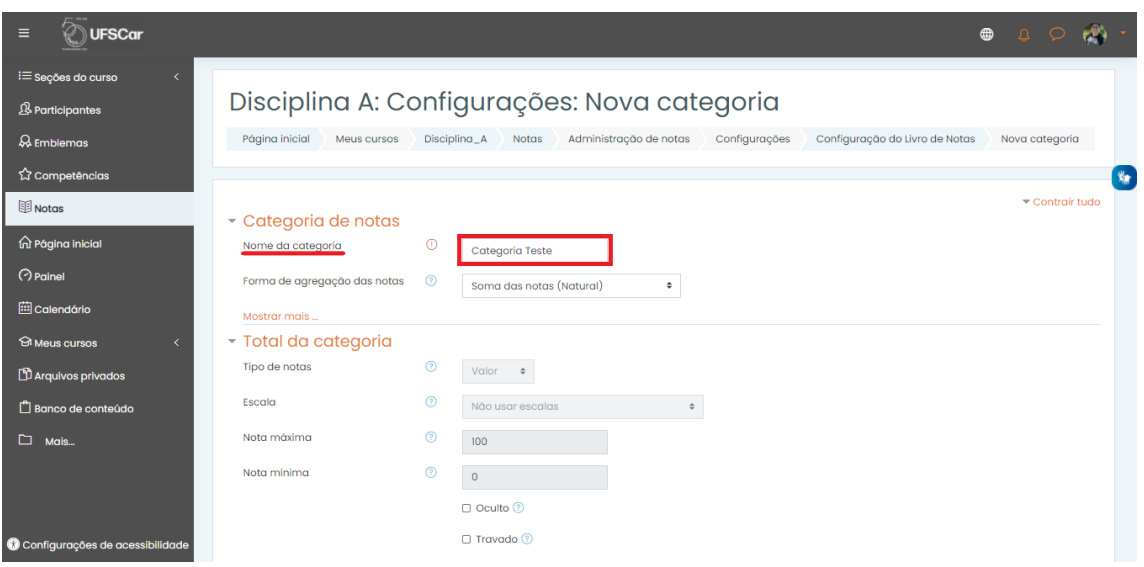

Figura 4 - Adicionar nome da categoria.

Em **Forma de agregação de notas**, é possível escolher a forma de cálculo da nota final da categoria. Existem sete opções: **Média das notas**, **Média ponderada das notas**, **Média ponderada simples das notas, Média das notas (com pontos extras), Mediana das notas**, **Menor nota**, **Maior nota**, **Moda das notas** e **Soma das notas (Natural)**. Cada opção será descrita a seguir.

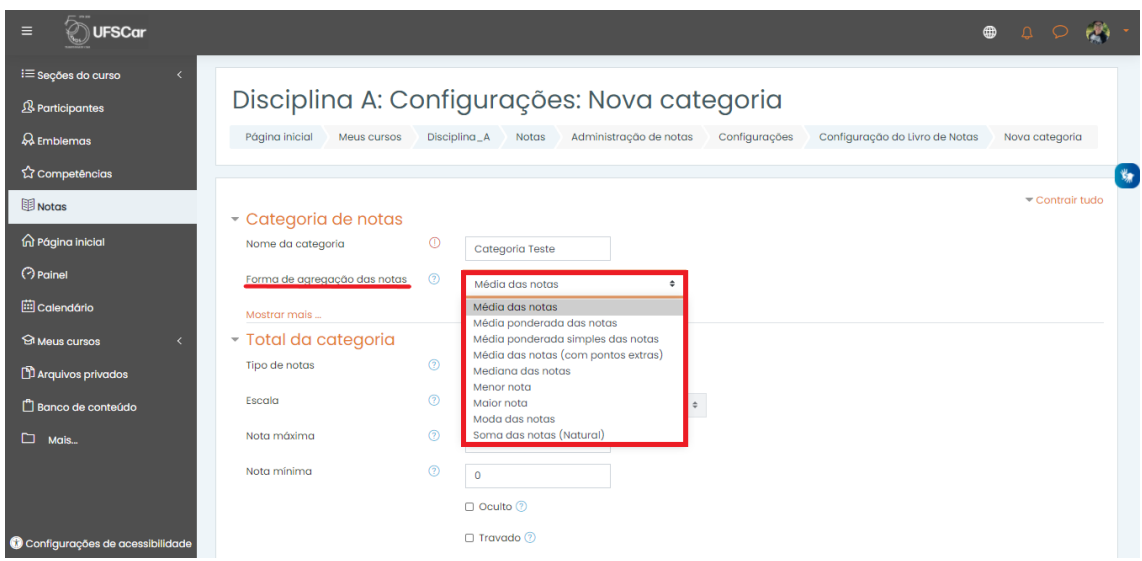

Figura 5 - Formas de agregação das notas.

**Média das notas:** é a média simples, ou seja, a soma das notas de todas as atividades é dividida pelo número total de atividades.

**Exemplo:**  $(6+6+5+7+8)$  / 5 = 6,4

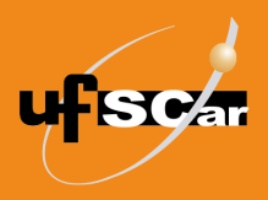

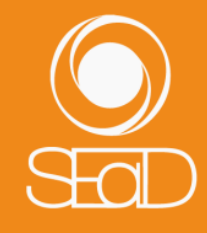

**Média ponderada das notas:** é a soma das notas de todas as atividades dividida pelo número total de atividades, sendo que nesse caso as atividades possuem pesos diferentes.

**Exemplo:**  $((6 * 2) + (6 * 4) + (5 * 3) + (7 * 2) + (8 * 5)) / (2 + 4 + 3 + 2 + 5) = 6,6$ 

**Mediana das notas:** é a mediana de todas as notas obtidas pelo aluno. No caso de uma quantidade ímpar ou par de notas, a mediana será calculada conforme os exemplos:

**Exemplos:** Mediana das notas (ímpar): (5, 6, 6, 7, 8) = 6 Mediana das notas (par):  $(5, 6, 7, 8)$  ->  $(6 + 7) / 2 = 6,5$ 

**Menor nota:** é a menor nota obtida pelo aluno dentre todas as atividades. É recomendável utilizar este tipo de agregação apenas quando o cálculo da nota final é feito utilizando categorias adicionais ou fórmulas.

**Exemplo:** (6, 6, 5, 7, 8) = 5

**Maior nota:** é a maior nota obtida pelo aluno dentre todas as atividades. É recomendável utilizar este tipo de agregação apenas quando o cálculo da nota final é feito utilizando categorias adicionais ou fórmulas.

**Exemplo:** (6, 6, 5, 7, 8) = 8

**Moda das notas:** é a nota que aparece com maior frequência dentre as notas obtidas pelo aluno. No caso de não haver notas repetidas ou quando há dois ou mais conjuntos de notas iguais, será considerada a maior nota.

**Exemplos:** (6, 6, 5, 7, 8) = 6  $(5, 6, 7, 8, 9) = 9$  $(5, 5, 7, 8, 8) = 8$ 

**Soma das notas (natural):** é a soma das notas obtidas em todas as atividades. Neste tipo de agregação, é possível utilizar valores de nota máxima em cada atividade menores de 10 ou 100, a fim de que a soma das notas máximas perfaça esse total.

**Exemplos:** (6+6+5+7+8) = 32  $(2+2+2+2+2) = 10$ 

Em **Total da categoria**, configure a opção **Nota máxima** de forma compatível com a escolhida nas atividades (**10** ou **100**). Caso existam atividades cujas notas não serão computadas no cálculo da nota final, recomendamos a criação de uma categoria com **Nota máxima** igual à zero.

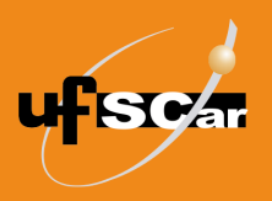

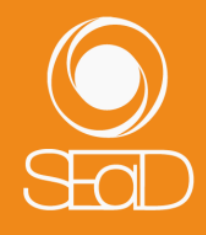

Recomendamos que outras opções de configuração sejam mantidas e caso tenha dúvidas, consulte o botão **Ajuda**. Após finalizar as configurações, clique em **Salvar mudanças**.

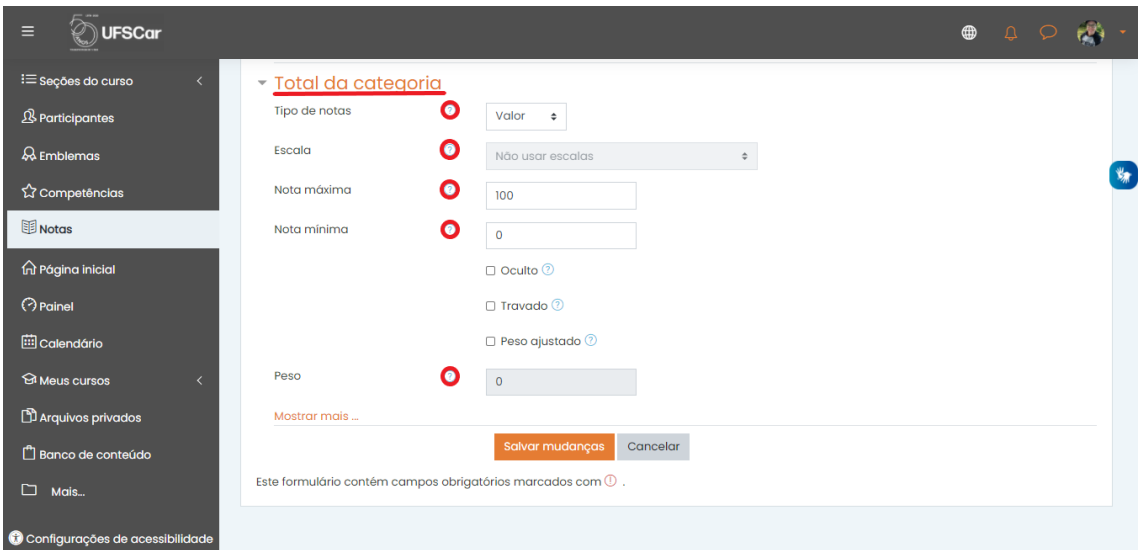

Figura 6 - Configuração de Total da categoria.

Após a criação da categoria, é preciso mover as atividades desejadas para dentro dela. Para isso, existem duas possibilidades:

• Clique no ícone **Mover**<sup>1</sup>, localizado a frente do nome de cada atividade, e clique na caixa de seleção da categoria para onde a atividade deve ser movida.

| $\equiv$<br><b>UFSCar</b>  |                                                |              |         |                | $\bigoplus$<br>$\begin{array}{cc} \mathbf{Q} & \mathbf{Q} \end{array}$ |                |
|----------------------------|------------------------------------------------|--------------|---------|----------------|------------------------------------------------------------------------|----------------|
| $\equiv$ Seções do curso   | Avaliação de Nome do Fórum                     | $\Box$ 0,861 | 10,00   | Editar -       | 0                                                                      |                |
| <b>&amp; Participantes</b> | Base de dados exemplo                          | $\Box$ 0,861 | 10.00   | Editar $\star$ | $\Box$                                                                 |                |
| & Emblemas                 | A Nome do laboratório de avaliação (envio)     | 6,885        | 80,00   | Editar $\star$ | Ω                                                                      | $\mathbf{v}_n$ |
| 公 Competências             | A Nome do laboratório de avaliação (avaliação) | $\Box$ 1,721 | 20.00   | Editar $\star$ | $\Box$                                                                 |                |
| 图 Notas                    | Nome do Glossário                              | 0,861        | 10,00   | Editar $\star$ | $\Box$                                                                 |                |
| nd Página inicial          |                                                |              |         |                |                                                                        |                |
| <b>O</b> Painel            | Categoria Teste                                | 8,606        | ۰       | Editar $\star$ | Categoria Teste                                                        |                |
| <b>En Calendário</b>       | $\bar{x}$ Categoria Teste total                |              | 100,00  | Editar $\star$ |                                                                        |                |
| <b>Meus cursos</b>         | Média das notas.                               |              |         |                |                                                                        |                |
| Arquivos privados          | $\Sigma$ Total do curso                        |              | 1162.00 | Editar $\star$ |                                                                        |                |
| Banco de conteúdo          | Salvar mudanças                                |              |         |                |                                                                        |                |
| ⊡<br>Mais                  | Mover itens selecionados para<br>Escolher<br>÷ |              |         |                |                                                                        |                |

Figura 7 - Mover a nova categoria.

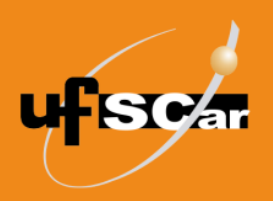

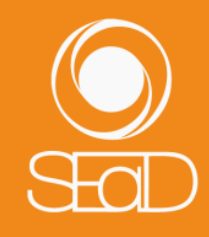

 E também na coluna **Selecionar** você pode marcar as atividades a serem movidas. Ao final da página, na opção **Mover itens selecionados para**, escolha a categoria para a qual as atividades devem ser movidas.

| Ξ<br><b>UFSCar</b>                              |                                                                                       |                                             |                          |                     | $\bigoplus$<br>$\Delta$ |
|-------------------------------------------------|---------------------------------------------------------------------------------------|---------------------------------------------|--------------------------|---------------------|-------------------------|
| $\equiv$ Seções do curso<br>$\overline{\left(}$ | Avaliação de Nome do Fórum                                                            | $\Box$ 0,861                                | 10,00                    | Editar $\star$      | n                       |
| <b>&amp; Participantes</b>                      | <b>Base de dados exemplo</b>                                                          | 0,861                                       | 10.00                    | Fditar $\star$      | $\Box$                  |
| & Emblemas                                      | A Nome do laboratório de avaliação (envio)                                            | $\Box$ 6,885                                | 80,00                    | Editor $\star$      | $\Box$<br>为             |
| 公 Competências                                  | Nome do laboratório de avaliação (avaliação)                                          | $\Box$ 1,721                                | 20,00                    | Editor $\star$      | $\Box$                  |
| <b>图 Notas</b>                                  | Nome do Glossário                                                                     | 0,861                                       | 10,00                    | Editar $\star$      |                         |
| <b>A</b> Página inicial                         | Categoria Teste                                                                       |                                             | $\overline{\phantom{a}}$ | Editar $\star$      | Categoria Teste         |
| <b>O</b> Painel                                 |                                                                                       | $-8,606$                                    |                          |                     |                         |
| calendário                                      | ₹ Categoria Teste total<br>Média das notas.                                           |                                             | 100,00                   | Editar $\star$      |                         |
| <b>Meus cursos</b><br>∢                         | $\Sigma$ Total do curso                                                               |                                             | 1162,00                  | Editar $\star$      |                         |
| Arquivos privados                               | Salvar mudanças                                                                       |                                             |                          |                     |                         |
| Banco de conteúdo                               |                                                                                       |                                             |                          |                     |                         |
| ⊡<br>Mais                                       | Mover itens selecionados para<br>Escolher<br>÷<br>Escolher<br>Adicion<br>Discipling A | idicionar item de resultado de aprendizagem |                          | Adicionar categoria |                         |
| C Configurações de acessibilidade               | <b>Categoria Teste</b>                                                                |                                             |                          |                     |                         |

Figura 8 - Mover atividades para a nova categoria.

Após a criação da categoria, é possível atribuir peso a ela, o qual será atribuído a todas as atividades ou subcategorias que constam nesta categoria.

| Ξ<br><b>UFSCar</b>                                                                                                 |                                                                                                    | $\bigoplus$<br>Q Q |
|----------------------------------------------------------------------------------------------------|----------------------------------------------------------------------------------------------------|--------------------|
| $\equiv$ Seções do curso<br>$\epsilon$<br><b>&amp; Participantes</b><br><b>A</b> Emblemas<br><b>公 Competências</b> | Configuração do Livro de Notas<br>Configurações<br>Resultado da aprendizagem<br><b>Escalas</b><br>Ver<br>Letras<br>Importar<br>Exportar<br>Configuração do Livro de Notas<br>Configuração de notas do curso<br>Preferências: Relatório de notas | 为                  |
| 图 Notas                                                                                                    | Pesos <sup>(2</sup><br>Nota máxima<br>Ações<br>Nome                                                                                                    | Selecionar         |
| <b>Q</b> Página inicial                                                                                            | <b>Discipling A</b><br>Editar $\star$                                                                                                    | $\Box$ Todos       |
| <b>O</b> Painel                                                                                                    | Categoria Teste<br>Editar $\star$<br>$\overline{\phantom{a}}$<br>$\Box$ 8,696                                                                                                    | Categoria Teste    |
| <b>En Calendário</b>                                                                                               | 1 @ Questionário exemplo<br>10,00<br>Editar $\star$                                                                                                    | $\Box$             |
| <b>GI Meus cursos</b>                                                                                              | $1$ $\bullet$ Teste<br>2,00<br>Editar $\star$                                                                                                    | $\Box$             |
| Arquivos privados                                                                                                  | $\bar{x}$ Categoria Teste total<br>Editar $\star$<br>100,00<br>Média das notas.                                                                                                    |                    |
| $\Box$ Banco de conteúdo<br>$\square$ Mais                                                                         | $\begin{array}{ c c } \hline 8,696 \end{array}$<br><b>O</b> Tarefa com guia de avaliação<br>100,00<br>Editar $\star$                                                                                                    | $\Box$             |
|                                                                                                    | <b>a</b> Teste<br>100,00<br>Editar $\star$<br>$\Box$ 8,696                                                                                                    | $\Box$             |
| Configurações de acessibilidade                                                                                    | 10.00<br>Figura 9 - Evibicão dos nosos                                                                                                    |                    |

Figura 9 - Exibição dos pesos.

Na criação de uma segunda categoria adicional, estará disponível o campo **Categoria pai**. Nele é possível fazer as seguintes configurações

 $\overline{a}$ 

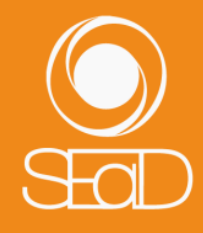

- **Peso ajustado**: ao marcar essa opção, o peso da categoria pai é desconsiderado, valendo o peso indicado no campo **Peso**, localizado logo abaixo. Essa opção só é válida caso a categoria pai selecionada seja diferente da  $c$ ategoria padrão do curso<sup>1</sup>.
- **Categoria pai:** nesta caixa de seleção é possível escolher outra categoria pai para esta que está sendo criada, diferente da categoria padrão do curso. Após finalizar as configurações, salve a categoria clicando no botão **Salvar mudanças**.

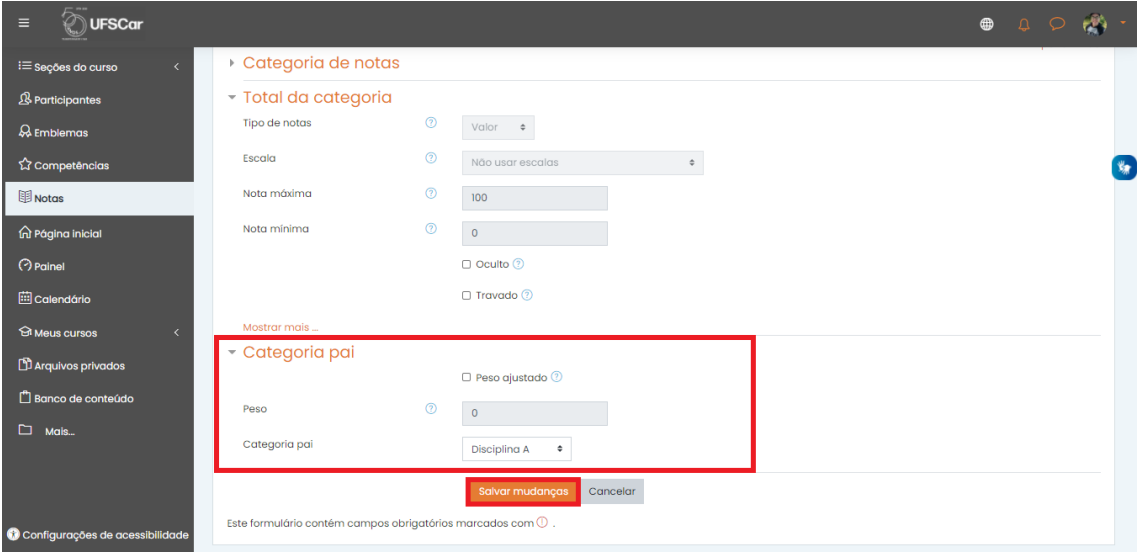

Figura 10 - Configuração da Categoria pai e salvar mudanças.

Após a criação das categorias adicionais, se necessário editá-las, clique em **Editar** e selecione a opção **Editar configurações**.

| <b>UFSCar</b><br>Ξ                                           |                                                                  |                                  |                        |                                | $\bigoplus$<br>$\begin{array}{c} \mathbf{A} & \mathbf{B} \\ \mathbf{B} & \mathbf{B} \end{array}$ |
|--------------------------------------------------------------|------------------------------------------------------------------|----------------------------------|------------------------|--------------------------------|--------------------------------------------------------------------------------------------------|
| <sup>1</sup> Seções do curso<br>$\left\langle \right\rangle$ |                                                                  |                                  |                        |                                |                                                                                                  |
| <b>&amp; Participantes</b>                                   | Disciplina A: Configurações: Configuração do Livro de Notas      |                                  |                        |                                |                                                                                                  |
| & Emblemas                                                   | Página inicial<br>Discipling_A<br><b>Notas</b><br>Meus cursos    | Administração de notas           | Configurações          | Configuração do Livro de Notas |                                                                                                  |
| <b>M</b> Competências                                        |                                                                  |                                  |                        |                                | Ÿ.                                                                                               |
| <b>ED</b> Notas                                              | Configuração do Livro de Notas                                   |                                  |                        |                                |                                                                                                  |
| no Página inicial                                            | Configurações<br>Escalas<br>Resultado da aprendizagem<br>Ver     | Letras<br>Importar               | Exportar               |                                |                                                                                                  |
| <b>O</b> Painel                                              | Configuração do Livro de Notas<br>Configuração de notas do curso | Preferências: Relatório de notas |                        |                                |                                                                                                  |
| <b>El Calendário</b>                                         |                                                                  |                                  |                        |                                |                                                                                                  |
| <b>GI Meus cursos</b><br>×                                   | Nome<br><b>Discipling A</b>                                      | Pesos                            | Nota máxima<br>۰       | Acões<br>Editor $\sim$         | Selecionar<br>$\Box$ Todos                                                                       |
| Arquivos privados                                            | Categoria Teste                                                  |                                  | ٠                      |                                |                                                                                                  |
| F1 Banco de conteúdo                                         |                                                                  | $\Box$ 8.696                     | @ Editar configurações | Editor .                       | Categoria Teste                                                                                  |
| $\Box$ Mais.                                                 | <b>Questionário exemplo</b>                                      |                                  | 17 Excluir             |                                | $\Box$                                                                                           |
|                                                              | <b>O</b> Teste                                                   |                                  | <b>COCULTER</b>        |                                | $\Box$                                                                                           |
|                                                              | Categoria Teste total<br>Média das notas.                        |                                  | 100,00                 | Editar $\sim$                  |                                                                                                  |
| Configurações de acessibilidade                              | <b>O</b> Tarefa com quia de avaliação                            | $\Box$ 8.696                     | 100.00                 | Editor $\sim$                  | Ω                                                                                                |

Figura 11 - Editar configurações de categoria adicional criada.

<sup>1</sup> A categoria padrão é criada automaticamente no momento da criação da sala virtual.

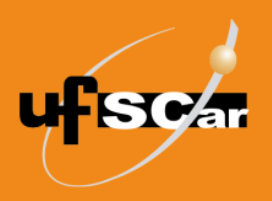

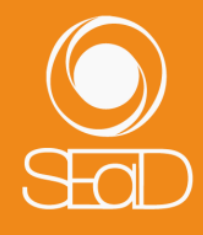

Após a criação de todas as categorias adicionais e organização das atividades da disciplina/curso, é necessário configurar a nota final. Para isso, clique em **Editar** em frente ao nome da categoria padrão da sala e em seguida **Editar configurações**.

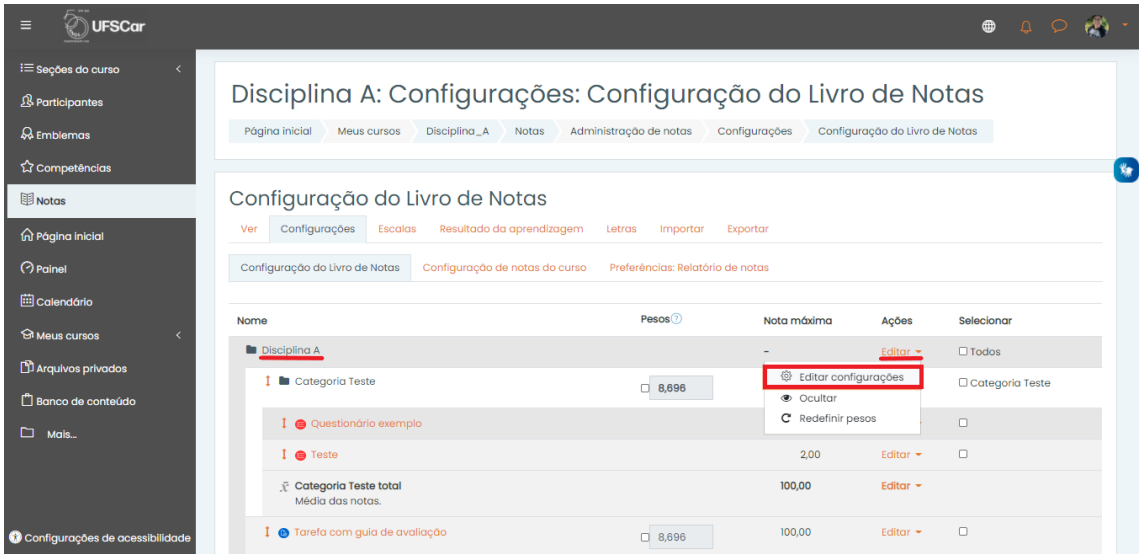

Figura 12 - Editar a categoria padrão da sala.

Selecione uma das **Formas de agregação das notas**. Em **Total da categoria**, configure a opção **Nota máxima** de forma compatível com a escolhida nas atividades (**10** ou **100**). No campo **Nota para aprovação**, digite a nota mínima a ser atingida pelo aluno para ser aprovado a fim de que seja possível a visualização de sua situação no relatório de notas. Recomendamos que as outras opções de configuração sejam mantidas. Após finalizar as configurações, clique em **Salvar mudanças**.

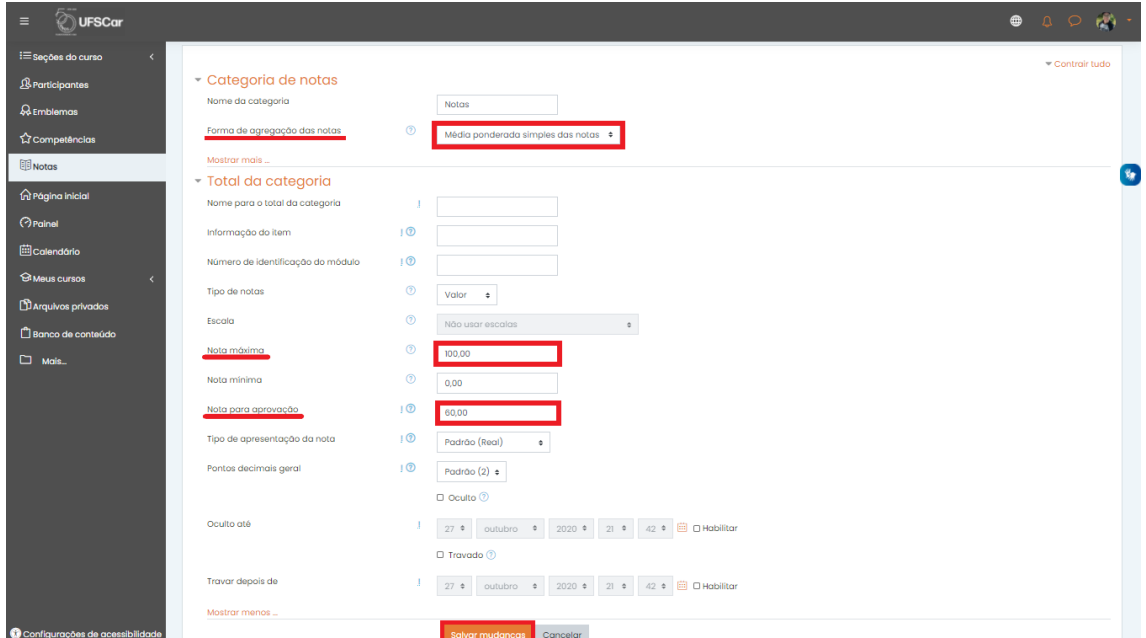

Figura 13 - Configurar a nota final do curso.

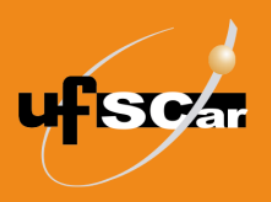

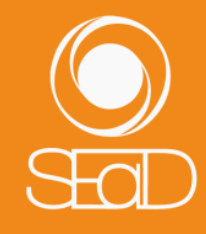

Caso seja necessário criar uma nova atividade no decorrer da disciplina/curso, recomendamos que no momento da criação da atividade seja selecionada a **Categoria de notas** da qual fará parte. Após isso, clique em **Salvar e voltar ao curso** para finalizar as configurações ou em **Salvar e mostrar** para visualizar a atividade criada.

| Ξ<br><b>UFSCar</b>                                                                                                    | $\bigoplus$ | $\begin{array}{cc} \mathbf{Q} & \mathbf{Q} \end{array}$ |  |
|----------------------------------------------------------------------------------------------------|-------------|---------------------------------------------------------|--|
| $\equiv$ Secões do curso<br>$\bullet$ Adicionando um(a) novo(a) Questionário <sup>®</sup><br><b>&amp; Participantes</b><br>▶ Geral<br>$\Omega$ Emblemas                                                        |             | Expandir tudo                                           |  |
| <b>Duração</b><br>公 Competências                                                                                                    |             |                                                         |  |
| * Nota<br><b>图</b> Notas<br>$^{\circ}$<br>Categoria de notas<br>Não categorizado $\div$<br><b>Q</b> Página inicial<br>Não categorizado<br>$\odot$<br>Nota para aprovação<br>Categoria Teste<br><b>O</b> Painel |             |                                                         |  |
| Tentativas permitidas<br>Ilimitado $\div$<br><b>En Calendário</b><br>$\circledcirc$<br>Método de avaliação<br>Nota mais alta<br>٠<br><b>Meus</b> cursos<br>Arquivos privados                                   |             |                                                         |  |
| <b>Layout</b><br>Banco de conteúdo<br>Comportamento da questão<br>$\square$ Mais<br>$\triangleright$ Opções de revisão $\odot$                                                                                 |             |                                                         |  |
| Configurações de acessibilidade<br>▶ Aparência                                                                                                    |             |                                                         |  |

Figura 14 - Exibição da categoria de notas a qual a atividade irá pertencer.

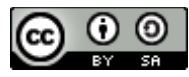

O **Tutorial de Configuração do Livro de Notas: Configuração da nota final da disciplina/curso com categorias adicionais –** Moodle Versão 3 está licenciado com uma Licença Creative Commons - Atribuição-Compartilhalgual 4.0 Internacional .